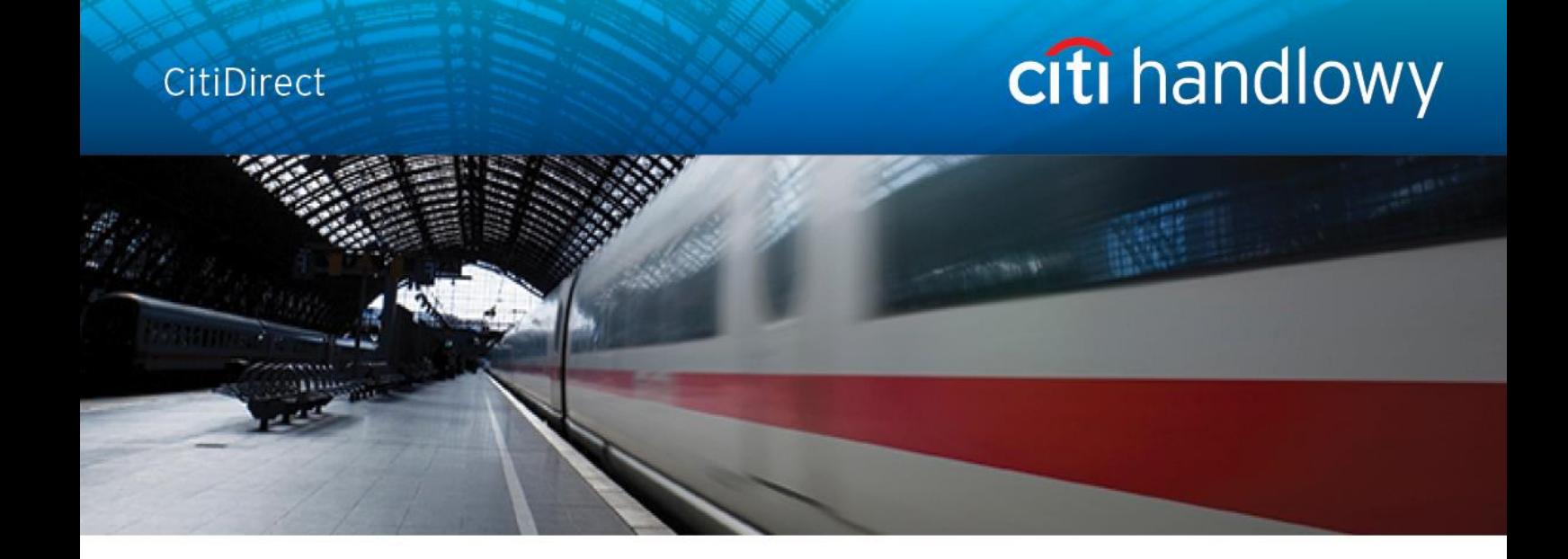

# **CitiDirect® Online Banking**

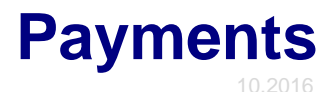

**CitiService Pomoc Techniczna CitiDirect Tel. 0 801-343-978, +48 (22) 690-15-21 Poniedziałek – Piątek 8:00 – 17:00 helpdesk.ebs@citi.com**

## <span id="page-1-0"></span>**Table of Contents**

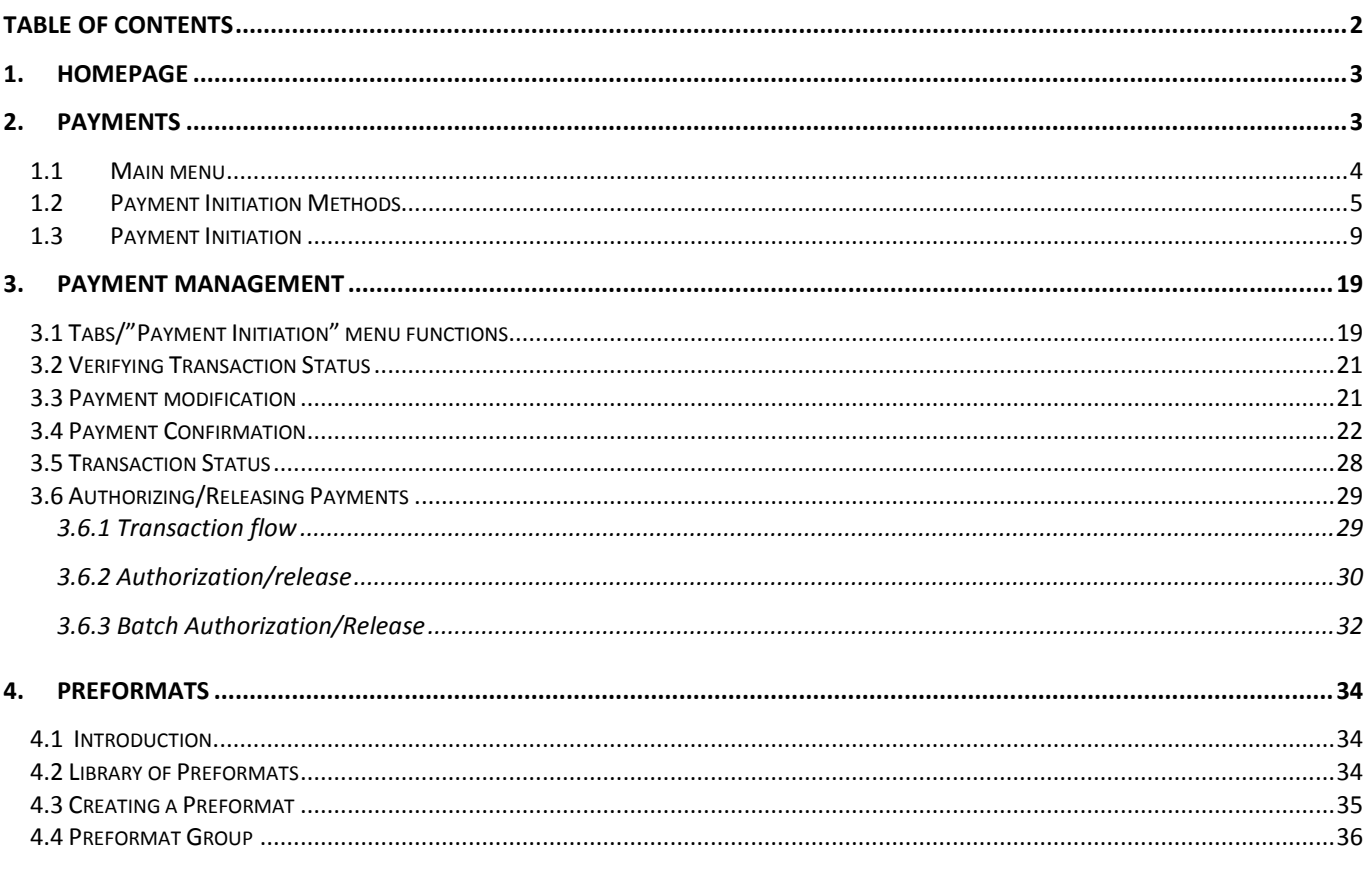

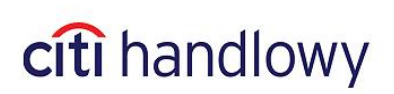

## <span id="page-2-0"></span>1.Homepage

After you log in, **Homepage** window will display on your screen. To proceed to online banking system with access to such functions as payment initiation, select **CitiDirect Services** tab.

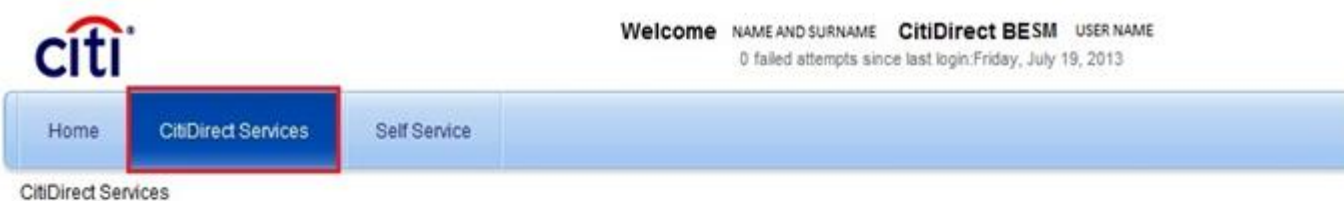

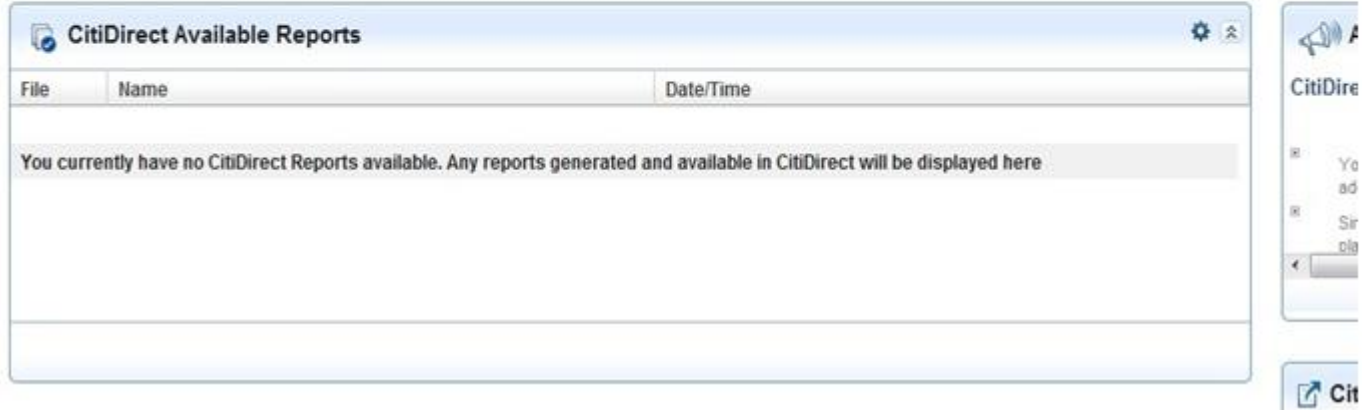

## <span id="page-2-1"></span>2. Payments

CitiDirect Services allow to execute the following **payments**:

- Domestic funds transfer
- Internal Revenue transfer
- Social Security transfer
- Postal funds transfer
- Cross border funds transfer
- SEPA transfer

Payment initiation and management are available in main menu.

![](_page_2_Picture_14.jpeg)

## <span id="page-3-0"></span>1.1 Main menu

To open main menu set the mouse cursor over **My Transactions & Services** tab in CitiDirect upper menu. Main menu, which gives access to basic actions related to payment execution, will be available in **Payment Initiation** section.

![](_page_3_Picture_2.jpeg)

**Access to certain options and payment methods in the system depends on the authorization level of a given user.** 

![](_page_3_Picture_5.jpeg)

## <span id="page-4-0"></span>1.2 Payment Initiation Methods

CitiDirect provides several payment initiation methods:

- 1) **manually** transaction details need to be entered manually;
- 2) **from preformats** transaction details will be automatically filled with values predefined in preformat on the basis of which the payment is being created
- 3) **payment import** importing payments from file (details are described in the Import manual)

![](_page_4_Picture_5.jpeg)

![](_page_4_Picture_129.jpeg)

You can also use **Modify** option from main menu.

![](_page_4_Picture_8.jpeg)

![](_page_4_Picture_10.jpeg)

1) **New Outgoing Payment** – select if you intend to initiate payment **manually** 

On your screen a **Payment Detail** window will appear. Leave the **Preformat Code** field blank and fill the remaining fields.

![](_page_5_Picture_119.jpeg)

- 2) To initiate payment using preformat you can select any option:
	- a) **From Preformat,**
	- b) **Quick Entry From Preformat,**
	- c) **New Outgoing Payment.**
- a) Selecting **From Preformat** option will open preformat search window. Input **preformat code**, **beneficiary name** or **preformat group code** to find the preformat you wish to use to initiate payment and click **Run Search**.

![](_page_5_Picture_120.jpeg)

If you won't input any data, after pressing **Run Search** button system shows all the preformats containing accounts you are entitled to.

![](_page_5_Picture_11.jpeg)

On the Payments list there will be a transaction with the same details as details contained in the preformat on the basis of which the payment was created.

![](_page_6_Picture_166.jpeg)

Now you may **submit** the payment or view its details to modify them (i.e. payment amount) by clicking **Go to details**.

b) **Quick entry from preformat –** it will open **Modify** window in which you can create multiple transactions.

![](_page_6_Figure_4.jpeg)

When using this option an **exact preformat code** must be entered. If the code is incompatible with preformat, the payment will not be saved. This is due to the fact that many payment details such as beneficiary's account are not to be modified in Modify window and come from a preformat. **If you enter an incorrect preformat code, those fields will remain blank**.

You may check if the preformat code is correct by clicking **View Preformat Details** button. If the code is incorrect an error message will appear:

![](_page_6_Picture_8.jpeg)

![](_page_7_Picture_0.jpeg)

If you do not specify amount or other payment details, they will be replaced with values defined in the preformat.

c) **New Outgoing Payment** – if you chose this option to initiate payment with a preformat, you will be redirected to Payment Detail window. Enter or select preformat code by pressing an arrow next to **Preformat Code** field – remaining fields will be filled in automatically with values defined in preformat.

![](_page_7_Picture_60.jpeg)

![](_page_7_Picture_5.jpeg)

## <span id="page-8-0"></span>1.3 Payment Initiation

**New Payment** form consists of two parts: **Payment Method** (A) and **Payment Details** (B) (this part displays only after the first part is filled).

![](_page_8_Picture_127.jpeg)

To initiate payment you need to fill out all fields marked with an asterisk:

#### A) **Payment Method** part:

- Select Debit Account Number
- Select or enter Payment Currency if you select different currency than PLN, the system will automatically set payment method as a cross-border transfer
- Select Payment Method
- Select Payment Type if you select cross-border funds transfer, payment type field will be inactive; if you select domestic funds transfer, you will have to select one of the following options: internal revenue payment, ordinary payment and social security payment.

![](_page_8_Picture_128.jpeg)

![](_page_8_Picture_11.jpeg)

#### B) **Payment Details** part:

This part will contain different fields, depending on selected payment method and type.

#### **1. Domestic funds transfer – ordinary payment**

![](_page_9_Picture_109.jpeg)

![](_page_9_Picture_5.jpeg)

#### **2. Faster Payments (Express Elixir real-time transfers)**

![](_page_10_Figure_1.jpeg)

#### **Note:**

1) The maximum amount of the Faster Payment (Express Elixir) transfer is 100.000 PLN.

2) In order to send a Faster Payment (Express Elixir) transfer this service must be available in the bank of the ordering party, as well as in the beneficiary bank – this is why during the release of the transfer CitiDirect verifies the date and time of the transfer and checks them against the table of availability of other banks in the Express Elixir system, accessible on the following website of the Polish National Clearing House:

<http://www.expresselixir.pl/banki.html>

3) The final status of the transfer should be known after up to two minutes.

4) To check the status of the transfer, please select View All from My Transactions and Services menu.

5) Only the "Processed" or "Rejected" status may be the final result of this payment method.

![](_page_10_Picture_10.jpeg)

#### **3. Domestic funds transfer – Internal Revenue Payment**

![](_page_11_Figure_1.jpeg)

![](_page_11_Picture_3.jpeg)

### **4. Domestic funds transfer – Social Security Payment**

![](_page_12_Picture_142.jpeg)

![](_page_12_Picture_3.jpeg)

#### **5. Electronic Postal Order**

![](_page_13_Figure_1.jpeg)

![](_page_13_Picture_3.jpeg)

#### **6. Cross-Border Funds Transfer**

![](_page_14_Figure_1.jpeg)

#### **Note: In the 'Other Instructions' field, you may enter the following details:**

1. VD0 - instruction to process payment immediately

2. VD1 - instruction to process payment urgently

15 [www.citihandlowy.pl](http://www.citihandlowy.pl/) Bank Handlowy w Warszawie S.A

# citi handlowy

3. Currency conversion – please specify the negotiated exchange rate and surname of the Bank employee with whom the contract has been made.

4. TARGET2 - instruction to send TARGET2 payment.

- 5. Information about the potential correspondent bank, including the bank's SWIFT/BIC code.
- 6. Information about the equivalent.

**The Bank reserves the right to charge additional fees for correcting the transfer details before the payment is sent. Completing the field "Other Instructions" with data in different format or content than advised above will result in additional fee being charged according to the Table of Fees and Commissions.** 

![](_page_15_Picture_6.jpeg)

### **7. SEPA payments**

SEPA payments enable sending money transfers in EUR between accounts of two different banks on the territory of the European Union, Iceland, Lichtenstein, Norway and Switzerland.

**Note:** SEPA payment method cannot be used to make internal transfers (i.e. transfers between accounts in Citi Handlowy) in EUR currency. In order to make such internal transfers please continue using the regular method, i.e. standard cross border funds transfer form.

In order to make a SEPA payment, please select SEPA form and complete it according to the instruction specified below. According to pan European SEPA guidelines, the only available charges option is "Shared" option, as a consequence the field related to charges method selection is not available at this stage of payment instruction.

![](_page_16_Figure_4.jpeg)

# citi handlowy

#### **8. TARGET2 payments**

#### **TARGET2 transfer can only be made in EUR currency.**

![](_page_17_Picture_86.jpeg)

**Note: Selection of the 'Our' option in the Charges Indicator field will result in an additional fee being charged in the amount of the intermediary banks' transaction processing costs.**

![](_page_17_Picture_5.jpeg)

## <span id="page-18-0"></span>3. Payment Management

## <span id="page-18-1"></span>3.1 Tabs/"Payment Initiation" menu functions

To authorize, release, modify transaction or view its status set the mouse cursor on the **My Transactions & Services** tab in the upper CitiDirect menu.

![](_page_18_Picture_3.jpeg)

Each option from **Payment Initiation** menu shows **Payments summary** and allows to search for payments with a specified status and to perform a certain action.

Selecting a specified option opens **Payments summary** in a relevant tab as in the picture below:

![](_page_18_Picture_101.jpeg)

**Access to menu options and tabs in Payment summary window and the option to search transfers depends on user authorization to perform specified actions and access to specified accounts.** 

![](_page_18_Picture_9.jpeg)

![](_page_19_Picture_146.jpeg)

Searching for transaction is done in a specified tab. You can do that using three different methods:

1) Right-click on the list;

**Payments Summary** 

- 2) Chose the **magnifying glass** at the bottom left corner;
- **3)** Chose **Other options** at the bottom right corner and select **Search** from the menu

![](_page_19_Picture_7.jpeg)

## <span id="page-20-0"></span>3.2 Verifying Transaction Status

By default, in the **View** tab, the system shows transactions created today and yesterday. Older transactions are hidden - they may be viewed only using search option.

From **My Transactions and Services** tab in the upper menu select **View All**, and open **Search** window using one of the methods described above.

![](_page_20_Picture_156.jpeg)

**Payments you searched for will have to match all of the entered criteria. Use only as few criteria as possible, so you will not narrow your search results more than necessary.** 

## <span id="page-20-1"></span>3.3 Payment modification

Each user who is authorized to initiate payments debited to the account from which a given transfer was made, may modify it as long as the transfer has not been submitted to the Bank.

![](_page_20_Picture_8.jpeg)

To modify the transfer, set the mouse cursor over **My Transactions & Services** tab in the upper menu and select **Modify**. Use the search option to view the transfer you are willing to modify; select it and double click it with the left mouse button or use **Go to Details** button in the bottom right corner of the screen.

![](_page_21_Picture_102.jpeg)

You will be redirected to payment details – make appropriate changes and submit the transaction.

**It is possible to modify the transfer that has been authorized unless it has already been sent to the Bank. In that case modification will cancel all previous authorizations and they need to be made anew.**

**Before submitting the payment, remember to correct the expired value date. Otherwise you will not be able to submit the payment – the system will inform about an error and prompt to correct the date.** 

## <span id="page-21-0"></span>3.4 Payment Confirmation

CitiDirect system does not print confirmations that client payment orders have been processed by the Bank. Nevertheless, it is possible to print or save in electronic format the Bank *receipt* confirmations for the payment orders placed by the client (**Transaction Advice**) as well as print the **payment details**, which may be recognized by the beneficiary as a sufficient proof of payment. Transaction Advices are available for Domestic (Ordinary Payment, Social Security Payment, Internal Revenue Payment) and Cross Border payment types in '**CB accepted'** or '**Processed'** status.

![](_page_21_Picture_8.jpeg)

#### Printing Transaction Advice

1) Select **View**, search the payment, select it and go into details, go to **Other options** in the bottom right corner of the screen and select **View Transaction Advice** option.

![](_page_22_Picture_52.jpeg)

2) Select **Favorite Report** to view saved **Transaction Advice**.

![](_page_22_Picture_53.jpeg)

![](_page_22_Picture_6.jpeg)

3) Select **Viewable Reports** and select **View Report**, to view **Advice** details.

![](_page_23_Picture_37.jpeg)

![](_page_23_Picture_3.jpeg)

Advice will be printed in the following form:

citi<sup>®</sup>

Citi Handlowy<br>Bank Handlowy w Warszawie S.A<br>UI. Senatorska 16<br>00 - 923 Warszawa<br>tel: 48 (22) 657 72 00<br>tel: 48 (22) 692 50 23<br>tel: 48 (22) 692 50 23

![](_page_24_Picture_53.jpeg)

This document is only the electronically generated confirmation of receiving the transfer for processing. A document is prepared in accordance with Article. 7 of the Banking Law (Dz.U.Nr 140, 1997, as amended<br>pos.339). It

Printing transfer details

1) Select **View**, search the payment, select it, go to **Other options** in the bottom right corner of the screen and select **Print details** option.

![](_page_24_Picture_54.jpeg)

![](_page_24_Picture_9.jpeg)

Payment confirmation will be printed in the following form:

![](_page_25_Picture_41.jpeg)

#### Payment 11630KE3UUE Details

2) Saving details as PDF

Select **View All**, search the payment, select it, and click **Go to Details** in the bottom right corner of the screen.

![](_page_25_Picture_6.jpeg)

![](_page_26_Picture_37.jpeg)

3) The payment details window will open – click on **Other options** in the bottom right corner and select **Run TI Detail Report for a Single Item**.

![](_page_26_Picture_38.jpeg)

It will generate a report which may be saved as a PDF.

![](_page_26_Picture_5.jpeg)

![](_page_27_Picture_0.jpeg)

## **Transaction Initiation Payment Details Report**

**Branch Number / Name Customer Number / Name** Debit or Credit Account Number / Name / Account **Currency** 

**Payment Currency/Payment Amount** 

815 **WARSAW CITIBANK** TRANSACTION AND TRADE SOLUTIONS 100035 48 1030 1508 0000 0001<br>0003 5014 / GLOBAL **TRANSACTION SERVICES / PLN** 

**Payment Type** Payment Method **Processing Date Confidential Payment Beneficiary or Debit Party Name Beneficiary or Debit Party Account Number Status Original Input User Name Update User Name** Date/Time Of Last Change **Payment Details Creation Method Transaction Reference Number Value Date Beneficiary Bank Name Beneficiary Bank Routing Code Beneficiary Name Beneficiary Account Number Faster Payment** 

![](_page_27_Picture_211.jpeg)

## <span id="page-27-0"></span>3.5 Transaction Status

Status is an important parameter which allows to track transfer execution progress.

To check the status, go to **View**. Use the search option if necessary to display the transfer you are looking for.

The list of possible transaction statuses:

![](_page_27_Picture_212.jpeg)

![](_page_27_Picture_13.jpeg)

![](_page_28_Picture_229.jpeg)

## <span id="page-28-0"></span>3.6 Authorizing/Releasing Payments

In accordance with the acceptance model adopted by the Customer, a payment – after submitting, but before release – may be required to pass one of the schemes listed below:

- 1) Release
- 2) Authorization of one or more levels
- 3) Authorization of one or more levels + Release.

**Release** – if required by the system, it is performed individually as the last step, after which a payment is sent to the Bank.

**A person authorized to create and release may release payments he/she created.** 

**A person authorized to authorize and release may release payments she/he authorized.** 

**Authorization** – it is an acceptance of a payment created by **another** user. It may be done at one or more levels. If release was not defined for a company, a payment is sent to the Bank by the top level of authorization.

User may be authorized to create and to authorize at all authorization levels.

**A person authorized to create and authorize may perform ONLY ONE of those actions – either create a payment or authorize it only at one of the levels.** 

It is also possible to define global amount limits for a given authorization scheme or for a given user.

E.g.:

- 1. The system may require only release up to a defined amount and authorization above that amount.
- 2. User may be authorized to release payments up to a defined amount. Payments above that amount will be unavailable to such user and he/she will not be able to release them.

### <span id="page-28-1"></span>3.6.1 Transaction flow

If a transaction has not been sent to the Bank yet, it is possible to verify what actions are required to send it. In order to do that select **View All** form **My transactions & Services** tab, search the transaction, select it, click **Other options** in bottom right corner and select **View Transaction Flow**.

![](_page_28_Picture_19.jpeg)

![](_page_29_Figure_0.jpeg)

### <span id="page-29-0"></span>3.6.2 Authorization/release

From **My Transactions & Services** tab in the upper menu select **Authorize** – it will display a list of all transactions you may authorize/release.

By default the list contains up to 400 transactions. In order to view more items on the list, double-click **More** button below the transaction list – when the button becomes inactive, it will mean that the list shows all the transactions you may authorize/release.

![](_page_29_Picture_125.jpeg)

Highlight the transaction you wish to authorize/release (you can select multiple transactions by holding Ctrl button while highlighting them. If you want to select all the transactions from the list, highlight the first one and – while pressing SHIFT – the last one).

![](_page_29_Picture_7.jpeg)

![](_page_30_Picture_79.jpeg)

Click **Release**/**Authorize** in the bottom right corner.

You may also go to payment details by clicking **Go to Details** in the bottom right corner. Authorizing may be done also from payment details level by clicking **Release/Authorize** in the bottom right corner.

If you believe that the transfer was made incorrectly, you may send it to repair by clicking **Send to Repair**. You may also remove the transaction by clicking **Delete**.

![](_page_30_Picture_80.jpeg)

**If you perform authorizing/releasing as a second person, right after authorizing by the first user, wait a few minutes before transaction status changes. Otherwise you may not be able to see all the positions on the list.** 

**User entitled to authorization will be able to see all the payments he may authorize at all levels. It may happen that the only person in the company authorized to authorization level 2 will authorize a payment which requires authorization level 1. In such case, you need to ask the person who created the payment to save it again. Saving the payment again will cancel the authorization.** 

![](_page_30_Picture_8.jpeg)

### <span id="page-31-0"></span>3.6.3 Batch Authorization/Release

When you need to authorize or release a significant number of transactions, you may use Batch Authorize/Release option. In appropriate section in **My Transactions & Services** tab in the upper menu (**Batch Authorize/Release**) click **New List** – it will open a window **Select criteria for Authorize batches**:

![](_page_31_Figure_2.jpeg)

![](_page_31_Picture_4.jpeg)

A batch created as presented in the picture is displayed as one line:

![](_page_32_Picture_81.jpeg)

Using buttons in the bottom right corner you may authorize/release selected batches without verifying what transactions are in the batch (**Release**), create new batch (**New Batch**), delete batches (not payments! – **Delete**), refresh the page (**Update Screen** – does not refresh the contents of the list!), and also verify, what transactions are in the batch (**Show Transactions**).

**Remember that a batch (list) contains transactions matching all the criteria selected while creating it was created. Once created, a batch cannot be updated. Create a batch only after all planned transactions have been saved in the system.** 

![](_page_32_Picture_5.jpeg)

## <span id="page-33-1"></span><span id="page-33-0"></span>4.1 Introduction

In order to avoid re-entering details in transfer fields, you may save it as a preformat to use in the future. A preformat contains, in addition to recipient's details, the currency, debited account, payment type and class.

## <span id="page-33-2"></span>4.2 Library of Preformats

To open Library of preformats set mouse cursor over Tools and Preferences in the upper menu and select Library Maintenance. From the library that has opened, select a library for Payments: Preformat. Double-click it or confirm your choice by clicking OK in the bottom right corner.

![](_page_33_Picture_5.jpeg)

There should appear a list of preformats that are available for you – i.e. those, that have defined debit accounts you are entitled to.

![](_page_33_Picture_112.jpeg)

Using buttons in the bottom right corner you may create new preformats and edit or delete the old ones.

**Activities concerning list of preformats you may perform depend on your authorization level.** 

34 [www.citihandlowy.pl](http://www.citihandlowy.pl/) Bank Handlowy w Warszawie S.A

# citi handlowy

## <span id="page-34-0"></span>4.3 Creating a Preformat

Preformats can be created in two ways:

#### 1) **Creating a preformat directly in the library**

As described above, go to Preformat Library.

Click **New** button in the bottom right corner.

![](_page_34_Figure_5.jpeg)

**Once selected the currency cannot be changed neither in the preformat nor in any transfer created on its basis.** 

**Do not save the amount and payment details in a preformat – you will avoid sending the transfer with outdated details and/or incorrect amount by mistake.**

![](_page_34_Picture_9.jpeg)

**Users who create payments are usually authorized to create preformats. Preformats are active and may be used immediately after being created. There are also alternative settings which limit access to the preformat create function and/or add a requirement to authorize them.** 

#### 2) **Creating a preformat while saving the funds transfer**

While creating a transfer, after filling in all the fields, click on **Submit and Create Preformat**.

![](_page_35_Figure_3.jpeg)

**Do not save the amount and payment details in the preformat – you will avoid submitting a transfer with outdated details and/or incorrect amount by mistake.**

**Users who create payments are usually authorized to create preformats. Preformats are active and may be used immediately after being created. There are also alternative settings which limit access to preformat create function and/or add a requirement to authorize them.**

## <span id="page-35-0"></span>4.4 Preformat Group

Preformats may be grouped for easier management and more effective searching.

Each preformat is assigned to the **Default** group.

Users may create their own groups.

![](_page_35_Picture_11.jpeg)

Set the mouse cursor over **Tools & Preferences** in the upper menu and select **Library Maintenance**. A library list will open – select a library for Payments: **Preformat Group**. Double-click it or confirm your choice with **OK** button in the bottom right corner.

![](_page_36_Picture_106.jpeg)

A list of preformat groups will open. Click **New** in the bottom right corner to create a new group. There will appear a window with two fields to fill in: **Preformat Group Code** and **Preformat Group Description**. In the first field enter code of the group, in the second – its description.

![](_page_36_Picture_107.jpeg)

Click **Submit** in the bottom right corner to save new preformat group.

Niniejszy materiał został wydany jedynie w celach informacyjnych i nie stanowi oferty w rozumieniu art. 66 Kodeksu Cywilnego.

Bank Handlowy w Warszawie S.A. z siedzibą w Warszawie, ul. Senatorska 16, 00-923 Warszawa, zarejestrowany w rejestrze przedsiębiorców Krajowego Rejestru Sądowego przez Sąd Rejonowy dla m.st. Warszawy w Warszawie, XII Wydział Gospodarczy Krajowego Rejestru Sądowego, pod nr. KRS 000 000 1538; NIP 526-030- 02-91; wysokość kapitału zakładowego wynosi 522.638.400 złotych, kapitał został w pełni opłacony.

Citi Handlowy, CitiDirect Online Banking oraz CitiDirect EB są zastrzeżonymi znakami towarowym należącym do podmiotów z grupy Citigroup Inc.

![](_page_36_Picture_9.jpeg)